## **به نام خدا**

**آموزش ایجاد امکان بررسی آمار بازدید از وب سایت در سامانه خوارزمی**

با عرض سالم

این آموزش بنابر درخواست جناب آقای دکتر مرتضی راستی به نشانی <u>http://www.rasti.iut.ac.ir جه</u>ت ایجاد امکان بررسی آمار بازدید از وب سایت شخصی اساتید در سامانه خوارزمی خدمت شما ارایه می گردد.

در حال حاضر یکی از بهترین گزینه های بررسی آمار بازدید وب سایت Statcounter به نشانی http://www.statcounter.com می باشد که پس از مراجعه به این سایت از قسمت بالای صفحه روی سربرگ signup کلیک نمایید:

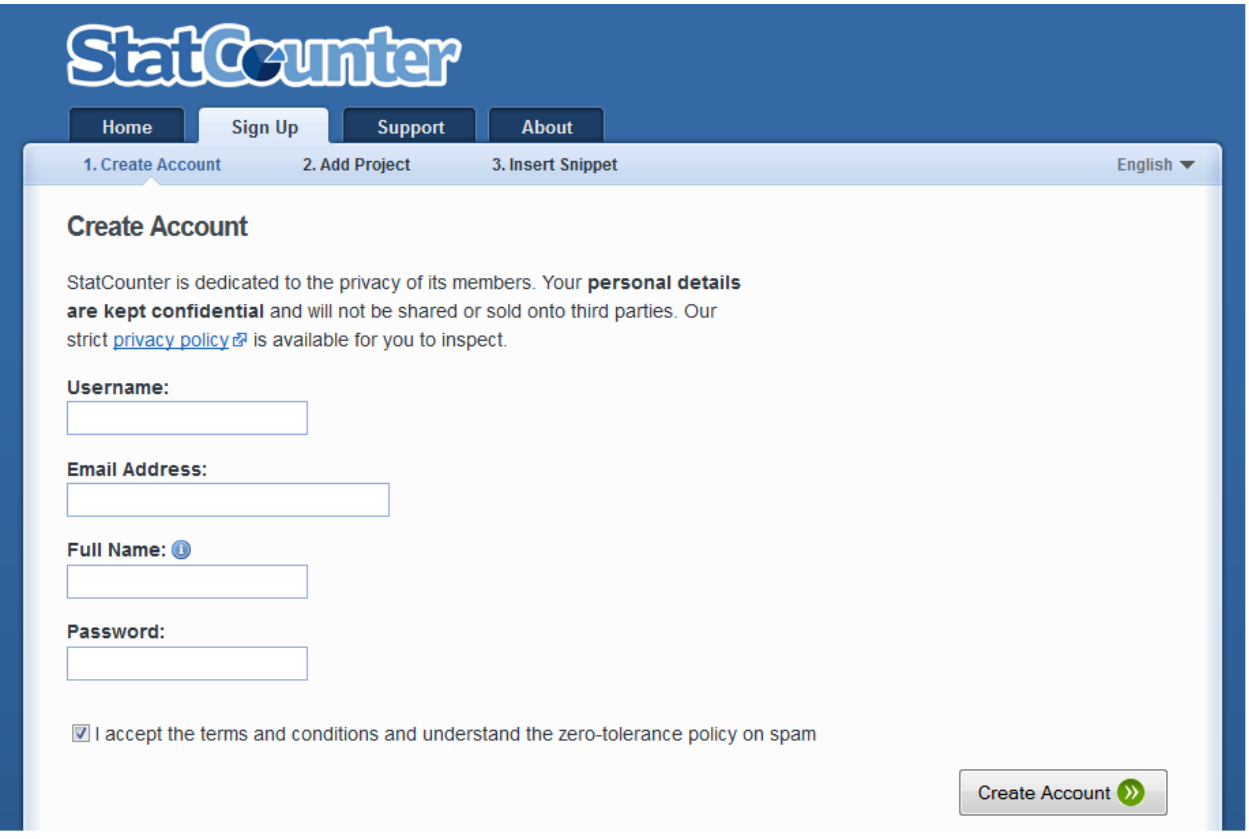

همان طور که مشخص است یک نام کاربری و آدرس ایمیل شما و همچنین نام کامل و رمز عبوری را برای این قسمت وارد می نمایید. در مرحله بعدی اطلاعات وب سایتی که قصد بررسی آمار بازدید آن را دارید وارد می کنید برای مثال برای آقای دکتر راستی

به صورت زیر خواهد بود:

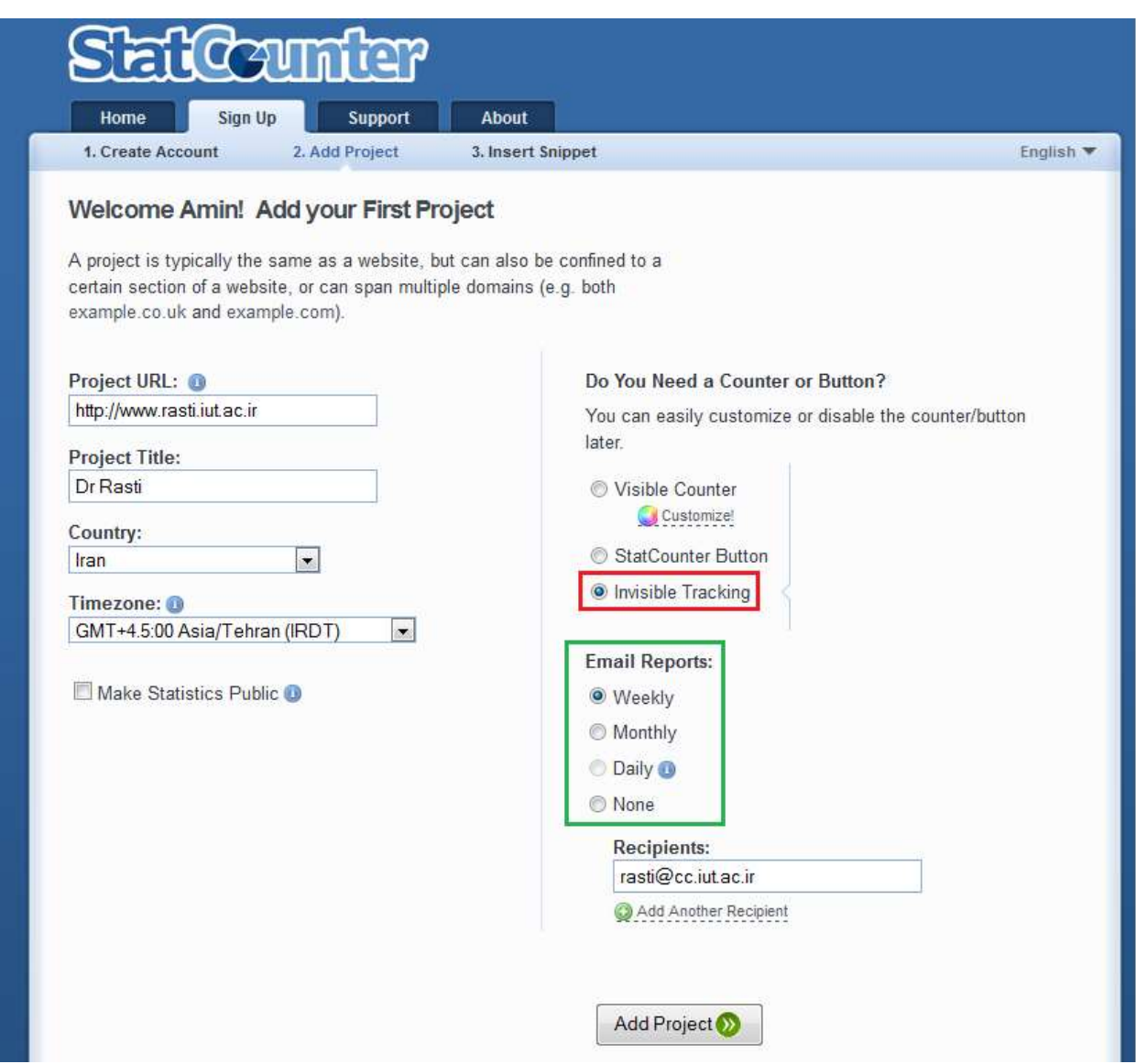

قسمت قرمز رنگ را طبق نمونه انتخاب کنید تا در نمایش سایت شما مشکلی ایجاد نشود و همچنین قسمت سبز رنگ تعداد دفعات ارسال آمار به آدرس ایمیل شما را نمایش می دهد که می توانید هفتگی یا ماهانه و یا سایر گزینه ها را انتخاب کنید که پیشنهاد ما انتخاب گزینه هفتگی می باشد.

در قسمت Recipients نیز آدرس ایمیلی را وارد کنید تا اطالعات آمار بازدید سایت شما به آن آدرس ارسال شود و روی لینک Project Add کلیک کنید:

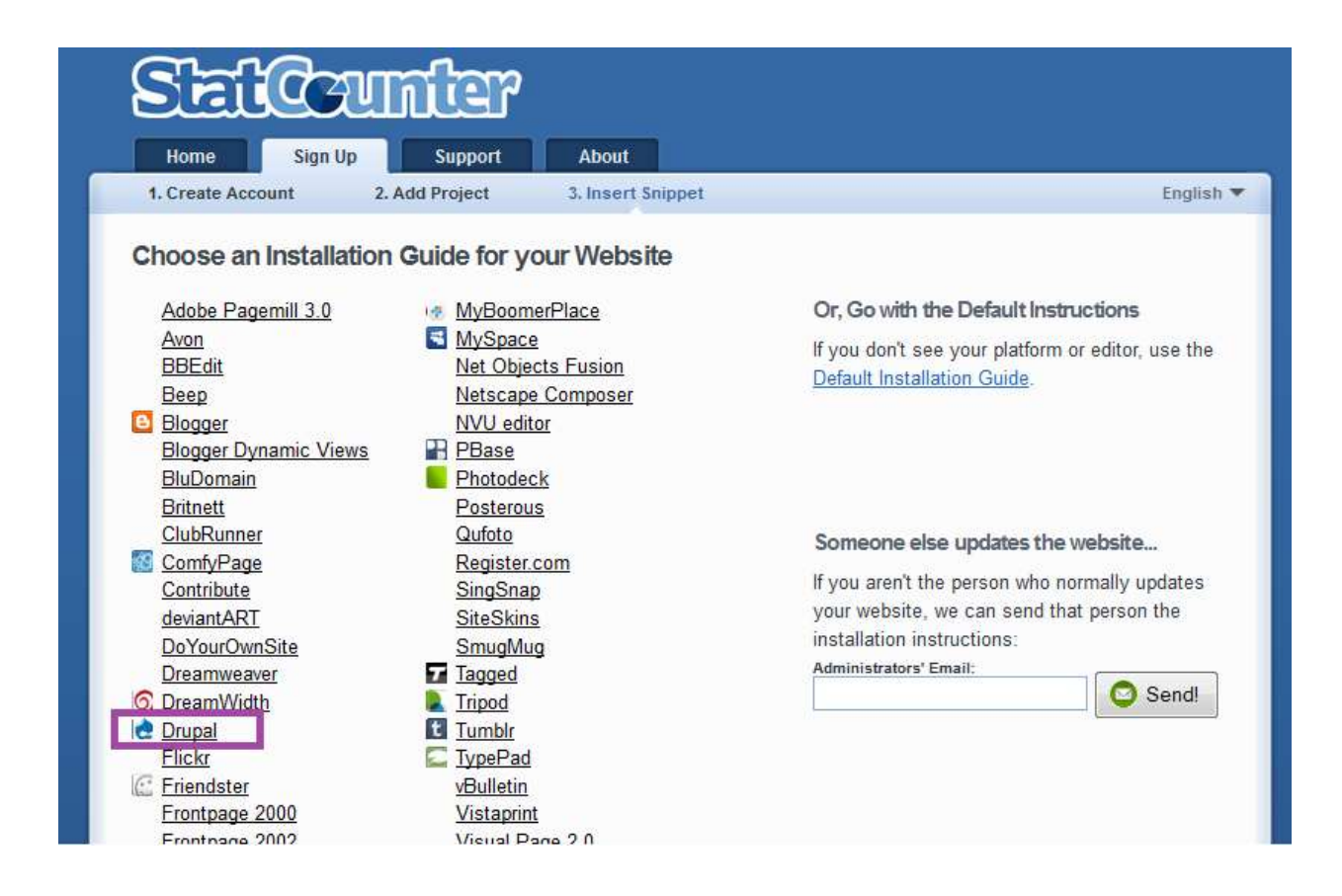

همانند قسمت مشخص شده در تصویر باال روی لینک Drupal کلیک کنید:

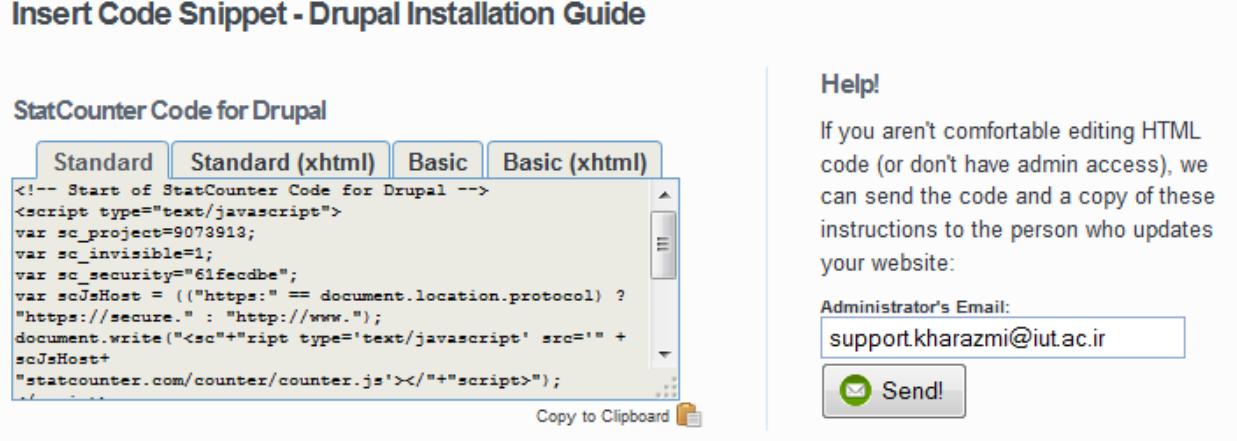

در این قسمت همان طور که مشخص شده از قسمت !Help در بخش Email s'Administrator آدرس ایمیل پشتیبانی سامانه خوارزمی به نشانی <u>support.kharazmi@iut.ac.ir ر</u>ا وارد کرده و گزینه !Send را کلیک کنید:

## 囨 A No hits recorded vet! . Return to the last step of the installation process. We have not recorded any hits to your website. If you think you have installed the StatCounter code correctly you can dismiss this message, or double check using the button below: **Website Address to Check:** http://rasti.iut.ac.ir Check Installation

در صفحه ظاهر شده پیغامی مشابه تصویر باال داده می شود که به این معناست که باید عملیاتی بر روی سایت شما انجام گیرد.

تا این جا مراحل کار بر عهده شما بود. مرحله بعدی بر عهده ما می باشد که تغییرات مورد نظر را بر روی سایت شما اعمال کرده و یک ایمیل تایید برای شما ارسال می شود که ممکن است یکی دو روز زمان ببرد.

تا رسیدن ایمیل تایید از طرف ما عملیات خاصی انجام ندهید و پس از دریافت ایمیل دوباره به سایت statcounter.com مراجعه کنید و این بار از سربرگ Home توسط نام کاربری و رمز عبوری که قبال در این سایت در مراحل قبلی ساخته اید اقدام به ورود به این سایت نمایید.

پس از ورود بر روی لینک سایت مورد نظر خود کلیک کنید و بار دیگر با پیغامی که در باال مشاهده می کنید برخورد خواهید کرد. روی دکمه Installation Check کلیک کنید و اگر تمامی مراحل را درست طی کرده باشید پیغامی مشابه مورد زیر مشاهده می کنید:

## Code Detected

We have confirmed that you have successfully installed the StatCounter code on your homepage @ and at least one other page @. Well done!

تبریک می گوییم. شما با موفقیت مراحل ایجاد سیستم بررسی آمار بازدید سایت خود را طی کرده اید و هم اطالعات بازدید به ایمیل شما ارسال خواهد و هم می توانید جزییات ریز و دقیق سایت خود را از میان گزینه های مختلف این سایت انتخاب کنید که می توان به آمار بازدید به صورت روزانه ، ساعتی و همچنین مشاهده تعداد دفعات دانلود مطالب مختلف سایت شما و گزینه های بسیار دیگری اشاره کرد.

برای اطالع از نحوه استفاده بهتر از این سایت به راهنمای همین سایت مراجعه فرمایید.

 $\mathbb{E}$ 

در صورت اشکال در مراحل لطفا مراتب را با ایمیل پشتیبانی سامانه خوارزمی به نشانی support.kharazmi@iut.ac.ir در میان بگذارید. با تشکر از همراهی شما – مدیریت سامانه خوارزمی – تیرماه 2931